# **Digitaalinen maksaminen nyt**

Tunnistautuminen Digimaksaminen 2022

> Seppo Tuominen 13.12.2022

## **Käteinen maksuvälineenä on lähes kadonnut**

### **Merkittävä syy muutokseen !**

"Korttimaksujen varmennuksen nopeutuminen, PIN-numeron käyttö sekä myöhemmin kontaktiton lähimaksu ovat vaikuttaneet siihen, että käteismaksu ei ole enää nykyisin hallitseva vähittäismaksutapa."

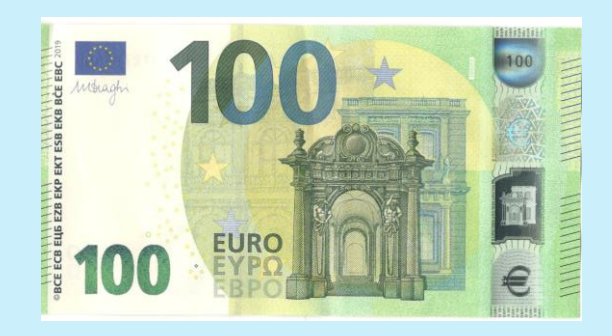

Lähde: https://www.eurojatalous.fi/fi/2022/artikkelit/digitalisaatio-muuttaa-maksamistapoja-suomessa/

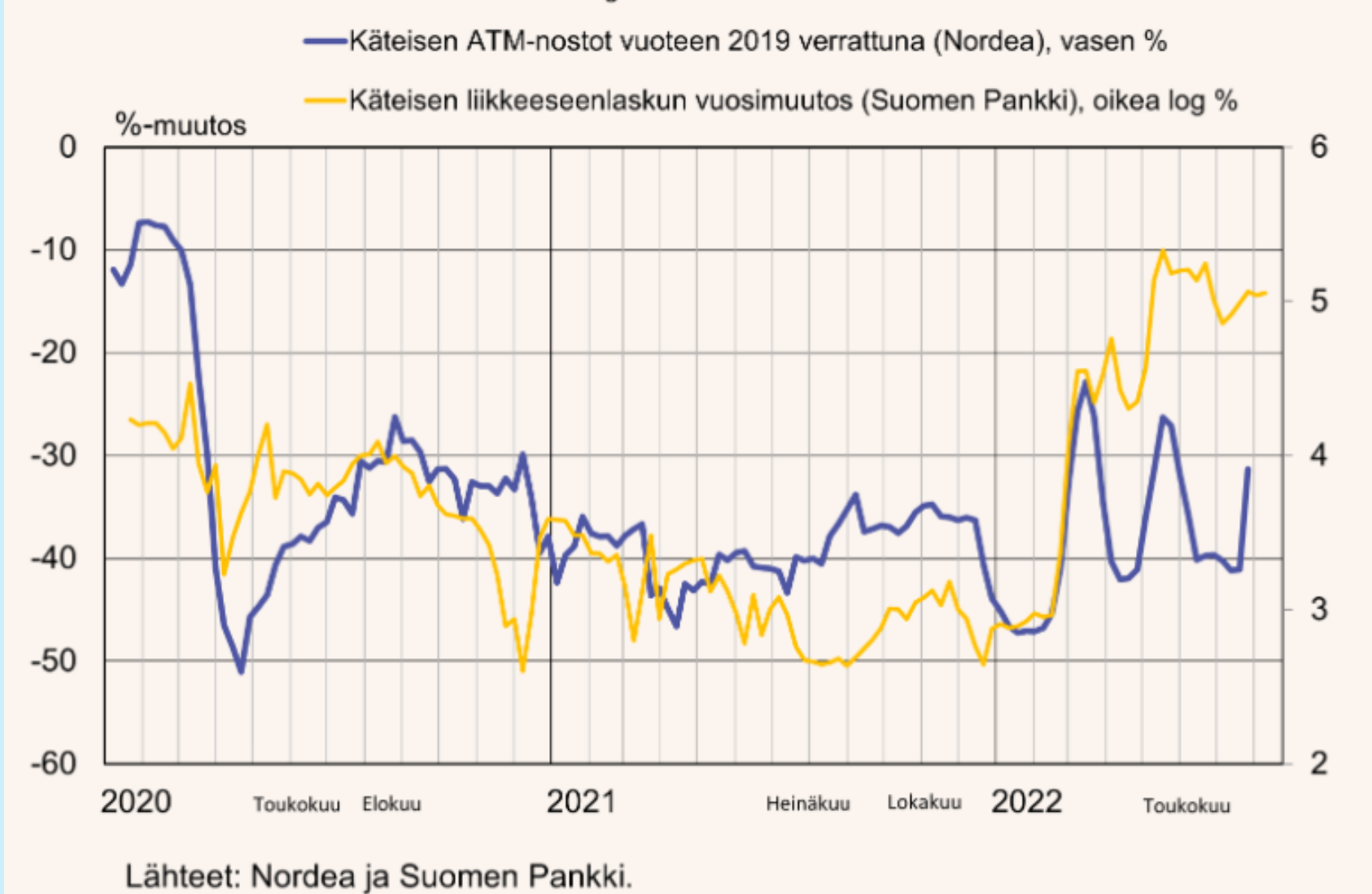

Käteisnostot Nordea-korteilla ja käteisen liikkeeseen laskun muutos

## Tulevaisuus

Maksamisen digitalisoituminen etenee lähivuosina nopeasti, kuitenkin niin että, pääpaino maksamisessa siirtyy turvallisuuden varmistamiseen.

Vaikka varsinaisen maksamisen nopeus ja kätevyys alkavat olla riittäviä, niin kauppa kehittää ostosten automaattisempaa sähköistä etäluentaa ja laskutusta, jolloin erilliset kassat kaupassa vähenevät.

Lähde: https://www.eurojatalous.fi/fi/2022/artikkelit/digitalisaatio-muuttaa-maksamistapoja-suomessa/

### Vahva tunnistautuminen

Vahvaan tunnistautumiseen (henkilöllisyyden todistamiseen sähköisesti) kaikkein yleisin ja laajimmalle levinnyt tapa on pankkien myöntämät **verkkopankkitunnukset.** Verkkopankkitunnuksilla vahvaan tunnistautumiseen vaaditaan nettipankissa luotu käyttäjätunnus, sitä varten luotu salasana sekä avainlukulista tai mobiilisovellus (esim. Nordea ID).

Toinen yleinen vahva tunnistautumistapa on **mobiilivarmenne.** Mobiilivarmenteet ovat teleyritysten tarjoama tuote, jolla oman henkilöllisyyden voi todistaa vain oman puhelinnumeron sekä teleyritykseltä saadulla mobiilivarmenteen tunnusluvulla.

### Tietokoneella verkkopankkiin kirjautuminen

#### **VERKKOPANKKIIN KIRJAUTUMINEN TUNNUSLUKUSOVELLUKSELLA**

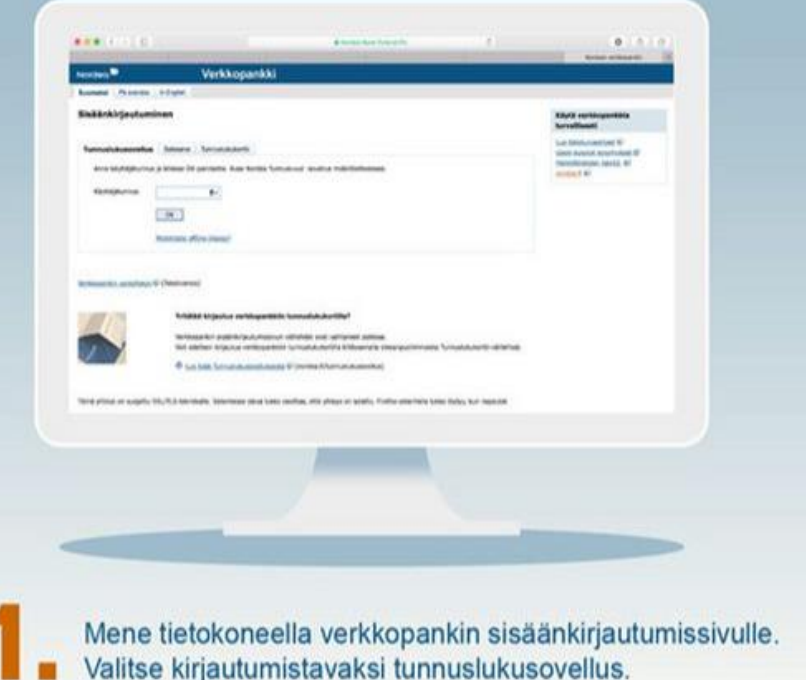

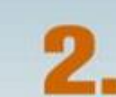

Syötä käyttäjätunnus kenttään ja klikkaa OK. Verkkopankki näkymä kehottaa tämän jälkeen avaamaan tunnuslukusovelluksen.

Avaa tunnuslukusovellus mobiililaitteessasi. Syötä henkilökohtainen PIN-koodisi, jonka jälkeen kirjaudut tietokoneella automaattisesti verkkopankkiin ja olet valmis käyttämään sen monipuolisia palveluja! Voit tunnistautua samalla tavalla myös tehdessäsi verkko-ostoksia tai asioidessasi esimerkiksi viranomaispalveluissa.

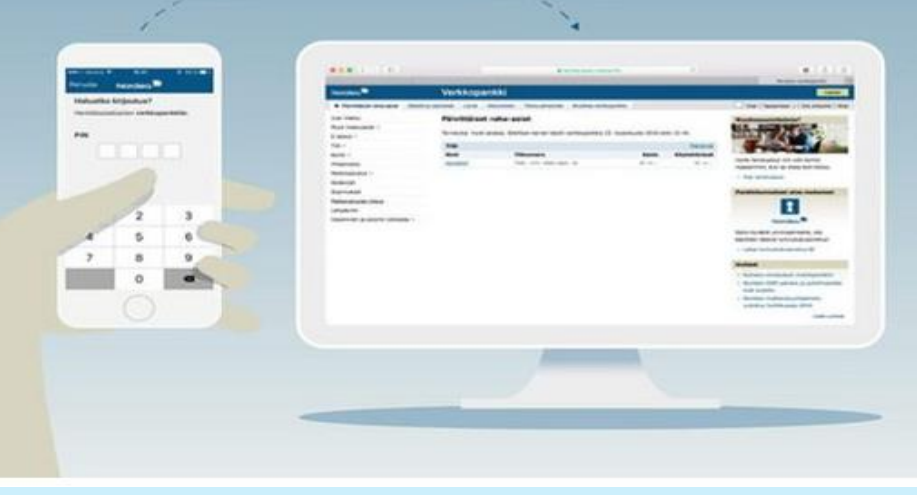

### OMAKANTA kirjautumisesta

#### Mene selaimella osoittee-seen [kanta.fi](https://www.kanta.fi/) ja paina Kansalaiset - Kan...  $\leq$  :  $\Box$  $\mathsf{X}$ kanta.fi **Kanta Kansalaiset** Kirjaudu  $\equiv$  Valikko 啓 Omakantaan Kanta on kaikkia varten Kanta-palvelujen kautta tietojasi käsitellään luotettavasti ja turvallisesti terveydenhuollossa. Omakannasta näet omat terveystiedot ja reseptit. **Tiedot Kannassa**

#### Etsi oman pankkisi tunnus. (**Nordea**)

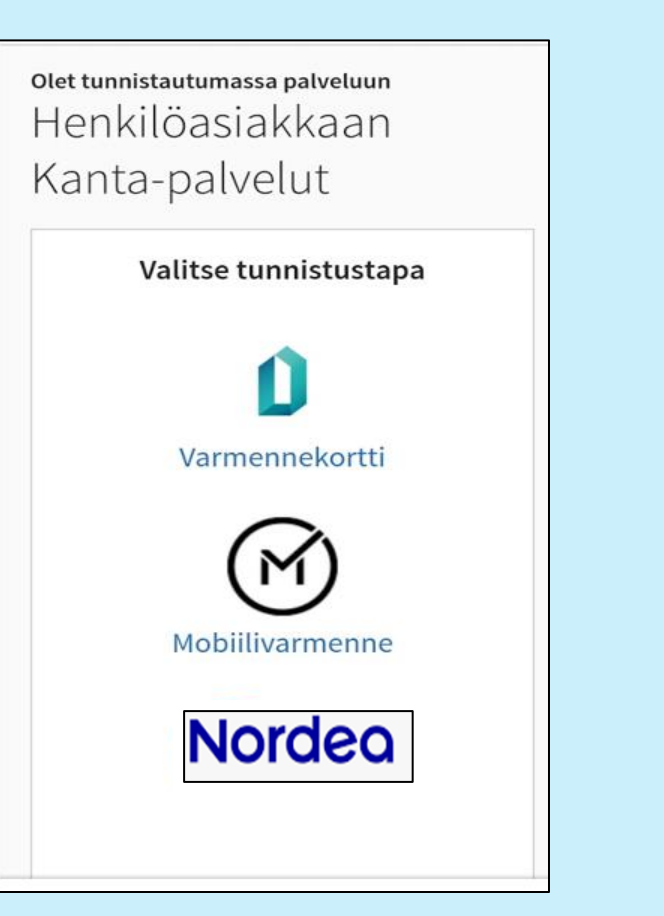

Aloita kirjautuminen->Syötä käyttäjätunnus.

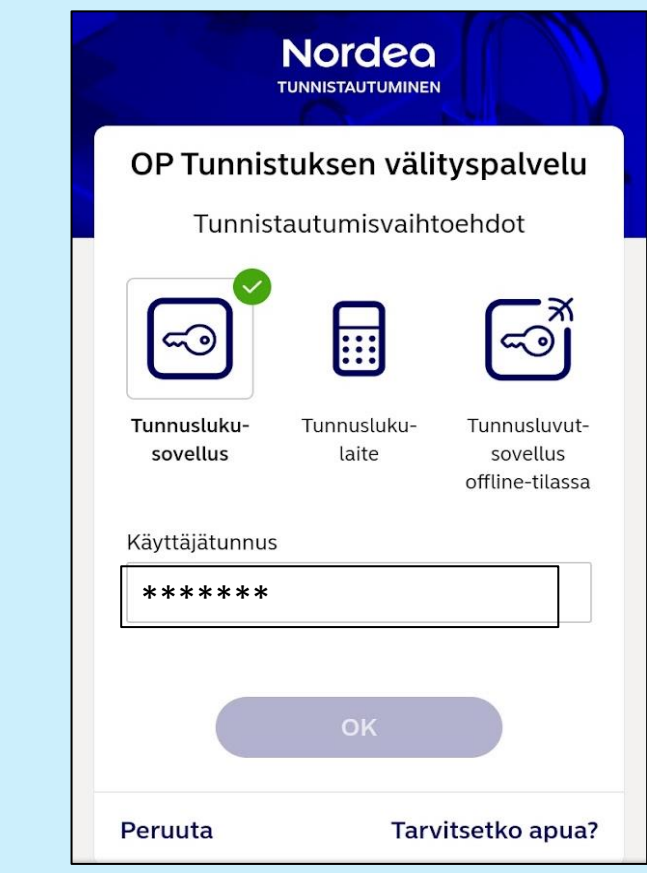

Nämä tunnistautumisvaiheet ovat pankkikohtaisia ja voivat erota toisistaan.

#### Siirry etsimään **Tunnusluvut (Nordea ID)**-painiketta painamalla **Kotinäppäintä**

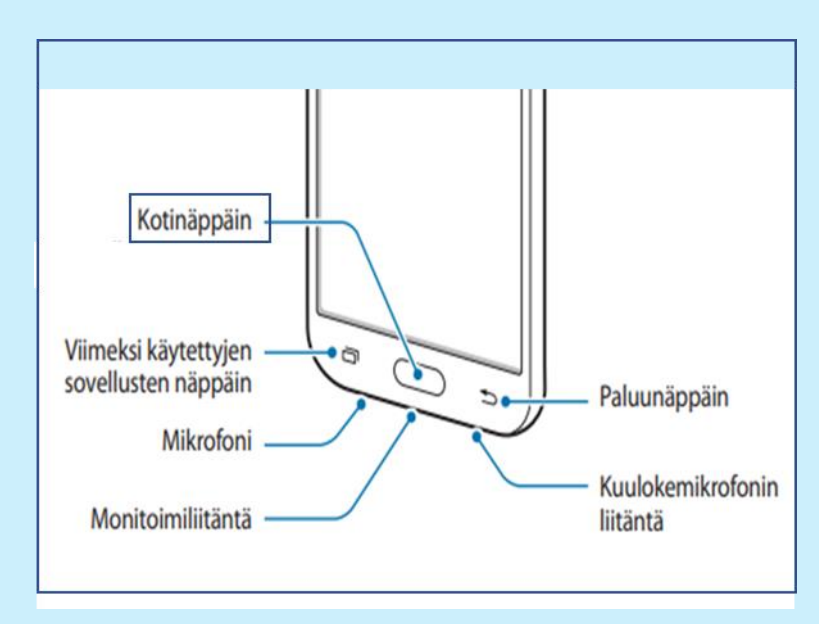

#### Paina löytynyttä **Tunnusluvut (Nordea ID)**- näppäintä

#### Syötä **Pin** ja **Vahvista**

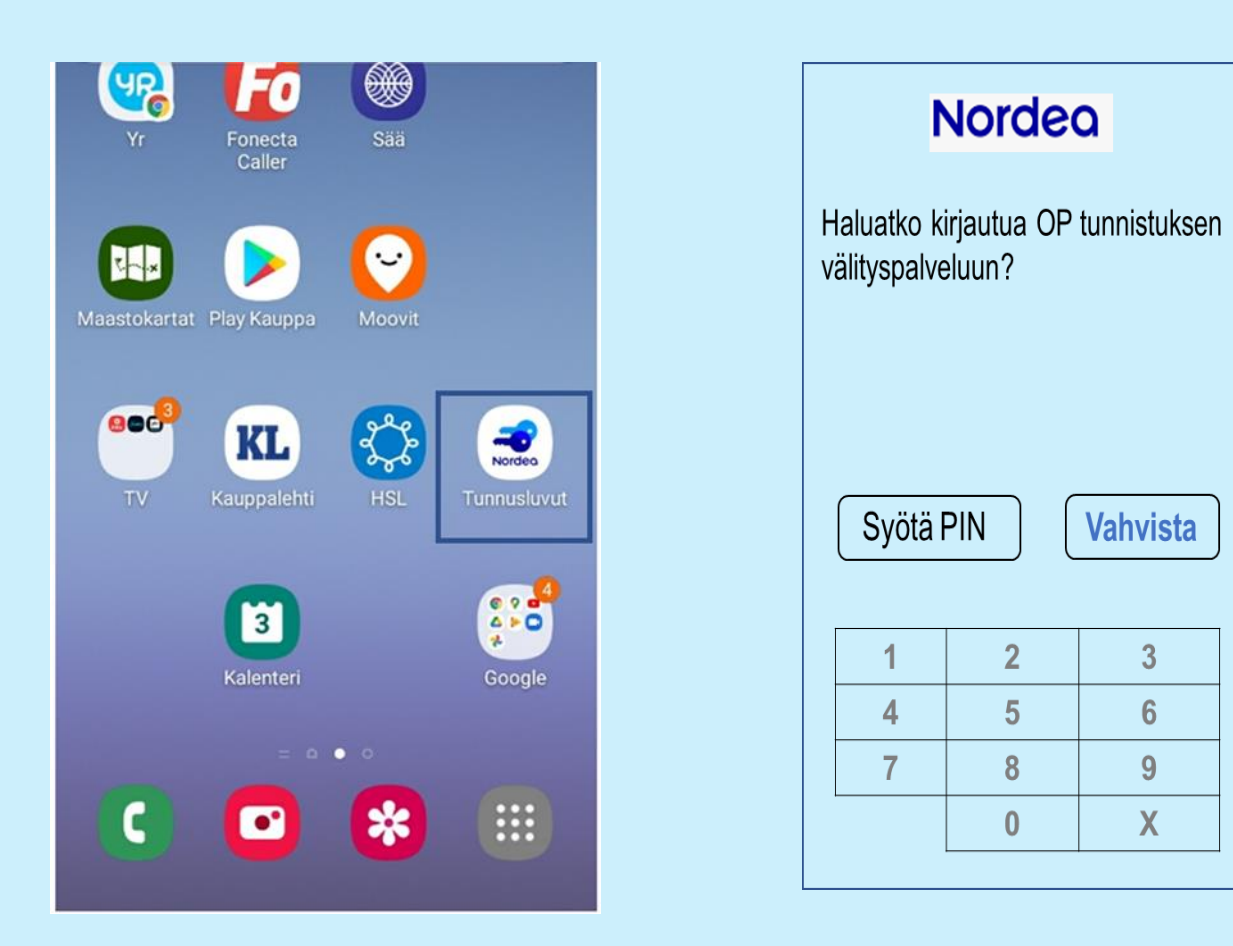

Nämä tunnistautumisvaiheet ovat pankkikohtaisia ja voivat erota toisistaan.

 $3<sup>2</sup>$ 

 $6 \overline{6}$ 

 $9<sup>°</sup>$ 

 $\mathbf{X}$ 

#### Siirry takaisin **OP tunnistusnäyttöön**  painamalla puhelimen vasenta näppäintä\*

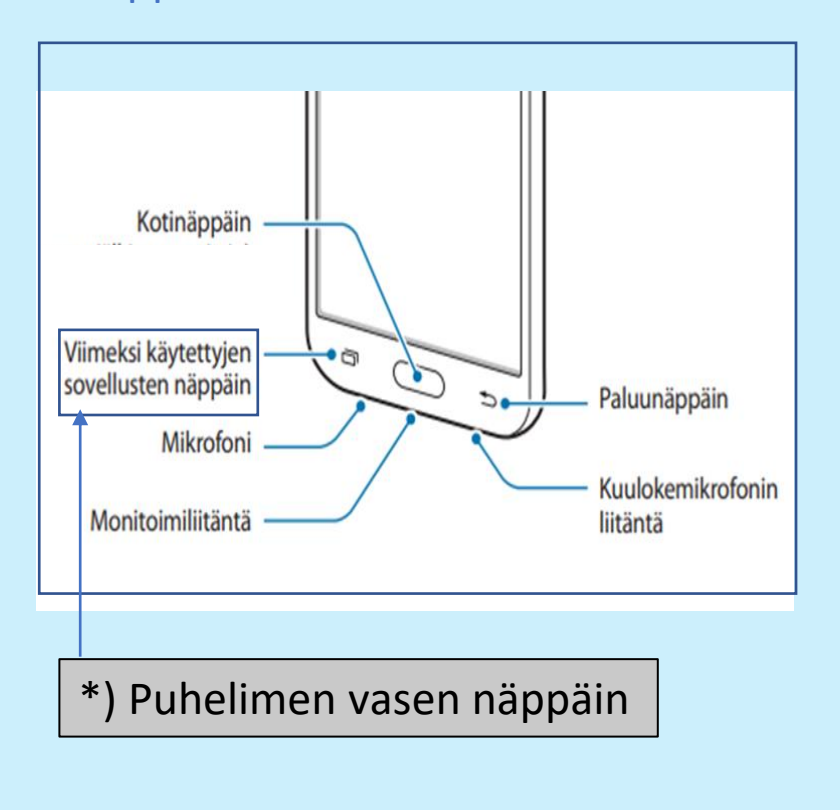

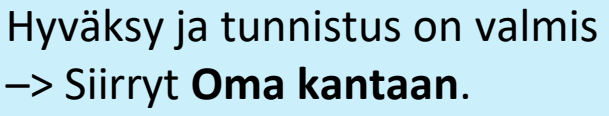

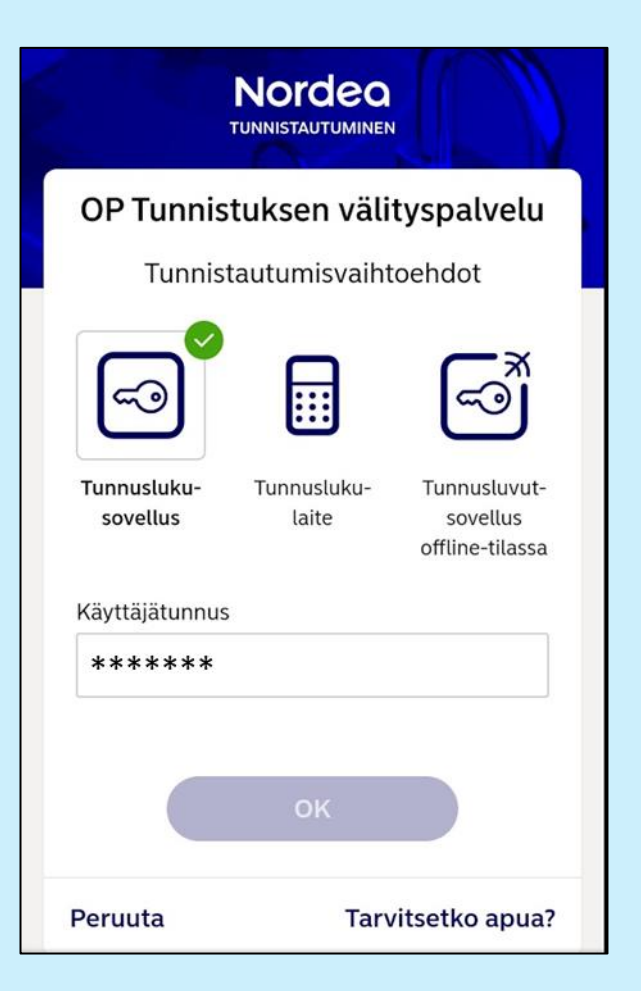

Kuittaa tunnistus Kantapalveluun **Jatka palveluun**näppäimellä.

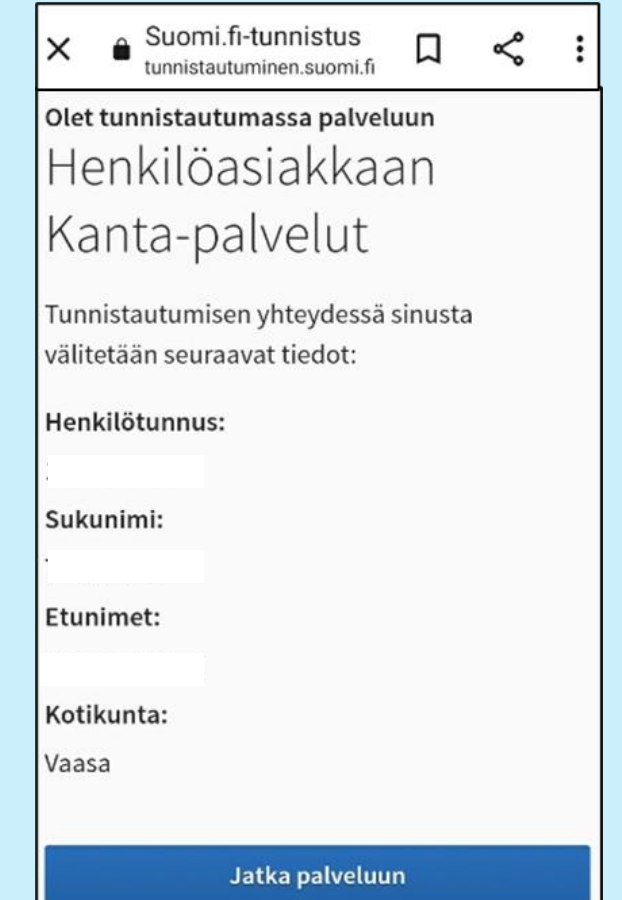

Nämä tunnistautumisvaiheet ovat pankkikohtaisia ja voivat erota toisistaan.

### Näin käytät Mobiilivarmennetta puhelimellasi tai tietokoneellasi.

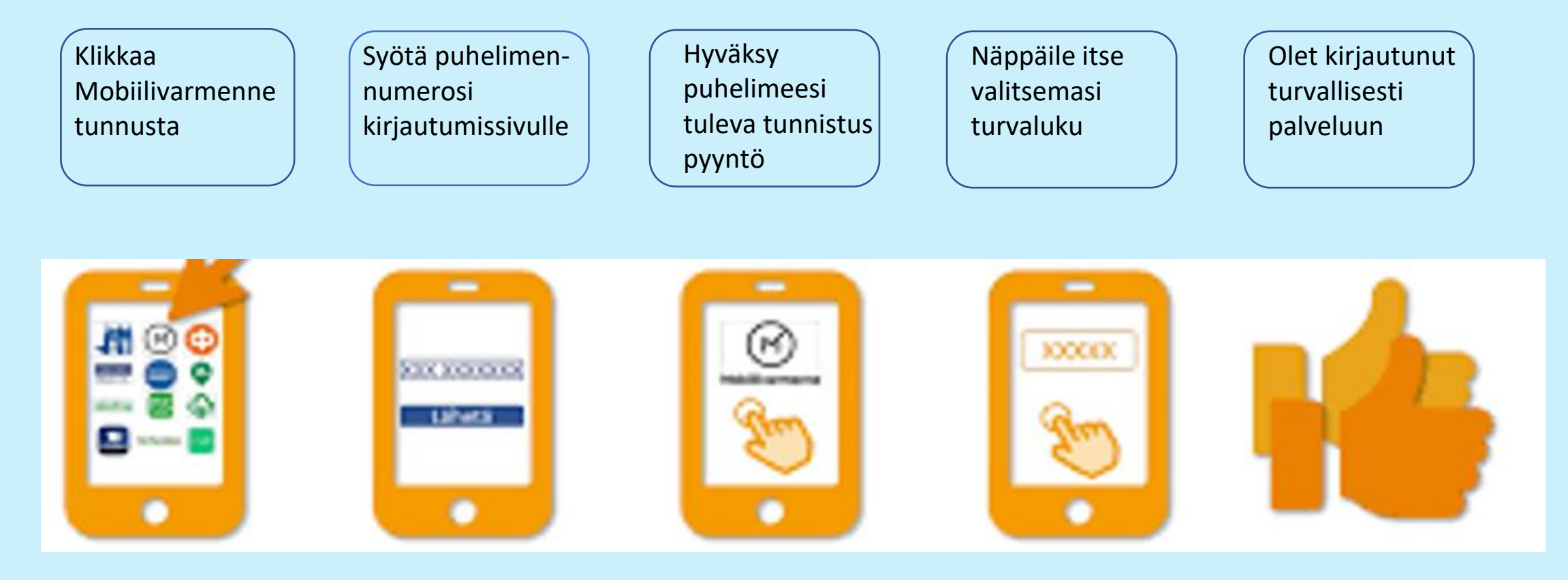

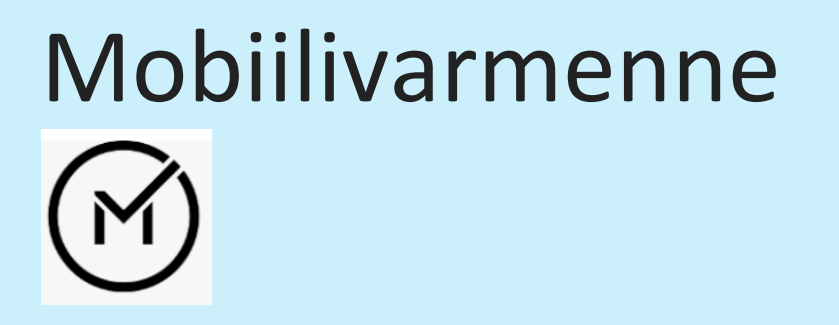

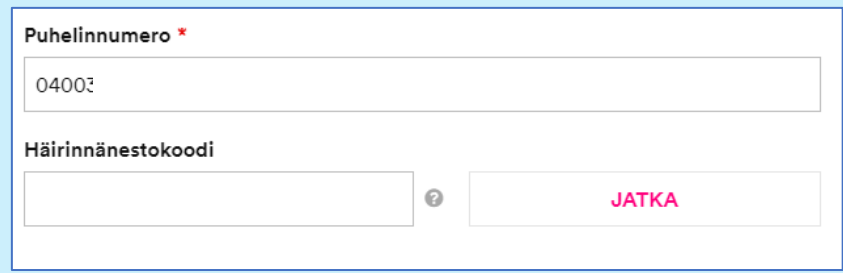

Älä ota häirinnänestokoodia käyttöön "kaiken varalta".

Kun otat mobiilivarmenteen käyttöön, voit valita *häirinnänestokoodin* eli itse valitsemasi ylimääräisen salasanan.

Näin estät sen, ettei kukaan lähetä numeroosi tunnistuspyyntöjä kiusan tai pilan nimissä. Häirinnänestokoodi tekee mobiilivarmenteen käytöstä vähemmän helppoa, joten se kannattaa ottaa käyttöön vain tarvittaessa.

Tarvitset edelleen pankkitunnuksia päästäksesi omaan verkkopankkiisi.

Jos otat mobiilivarmenteen käyttöön, käytä sitä myös säännöllisesti. Muuten salasana unohtuu.

https://yle.fi/aihe/artikkeli/2019/03/06/digitreenit-mobiilivarmenne-on-nappara-vaihtoehto-pankkitunnuksille-mutta-yhta

### **Mobiilivarmenne**

Tunnistaudu puhelimellasi ilman pankkitunnuksia

Valitse oma operaattorisi ja ota Mobiilivarmenne käyttöön

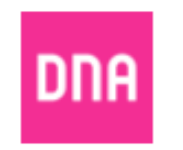

Siirry palveluun »

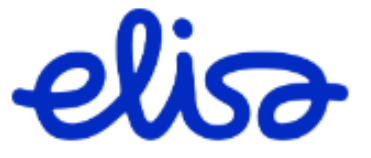

Siirry palveluun »

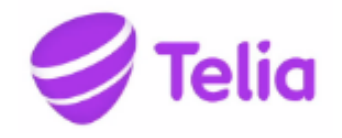

Siirry palveluun »

### Mobiilivarmenne, kustannukset

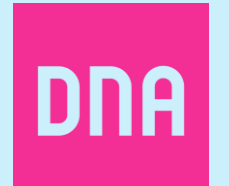

3 kk 0 €/kk, norm. 1,99 €/kk. Kytkentä 0 € (norm. 3,90 €). 3 kuukauden jälkeen tilaus jatkuu automaattisesti toistaiseksi voimassa olevana hinnaston mukaisella hinnalla.

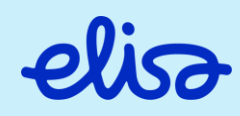

Elisan Saunalahti –liittymät Avausmaksu **0 €** (norm. 3,90 €) ja ensimmäinen kuukausi **0 €** (norm. 1,99 €/kk)

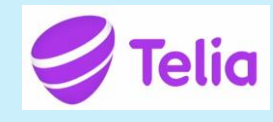

Liittymäasiakkaillemme Mobiilivarmenne on maksuton. Mobiilivarmenne on puhelinliittymään kuuluva lisäpalvelu

### Kaksivaiheinen tunnistautuminen

**Kaksivaiheinen tunnistautuminen** on vahvaa tunnistautumista vanhempi keino, josta on tullut yhä yleisempi viime vuosina.

**Kaksivaiheisessa tunnistautumisessa** käyttäjän tai asiakkaan on vakuutettava palvelu tai palveluntarjoaja siitä, että käyttäjä ei yritä käyttää toisen henkilön käyttäjätunnusta tai maksuvälinettä.

Palvelunkäyttäjän otettua **kaksivaiheisen tunnistautumisen** käyttöön käyttäjä kirjautuessaan palveluun saa palvelulta tekstiviestinä puhelimeensa koodin. Tämän koodi syötetään sähköpostipalvelun nettisivulle tai sovellukseen ja sähköpostitili aukeaa.

### Kaksivaiheinen tunnustautuminen

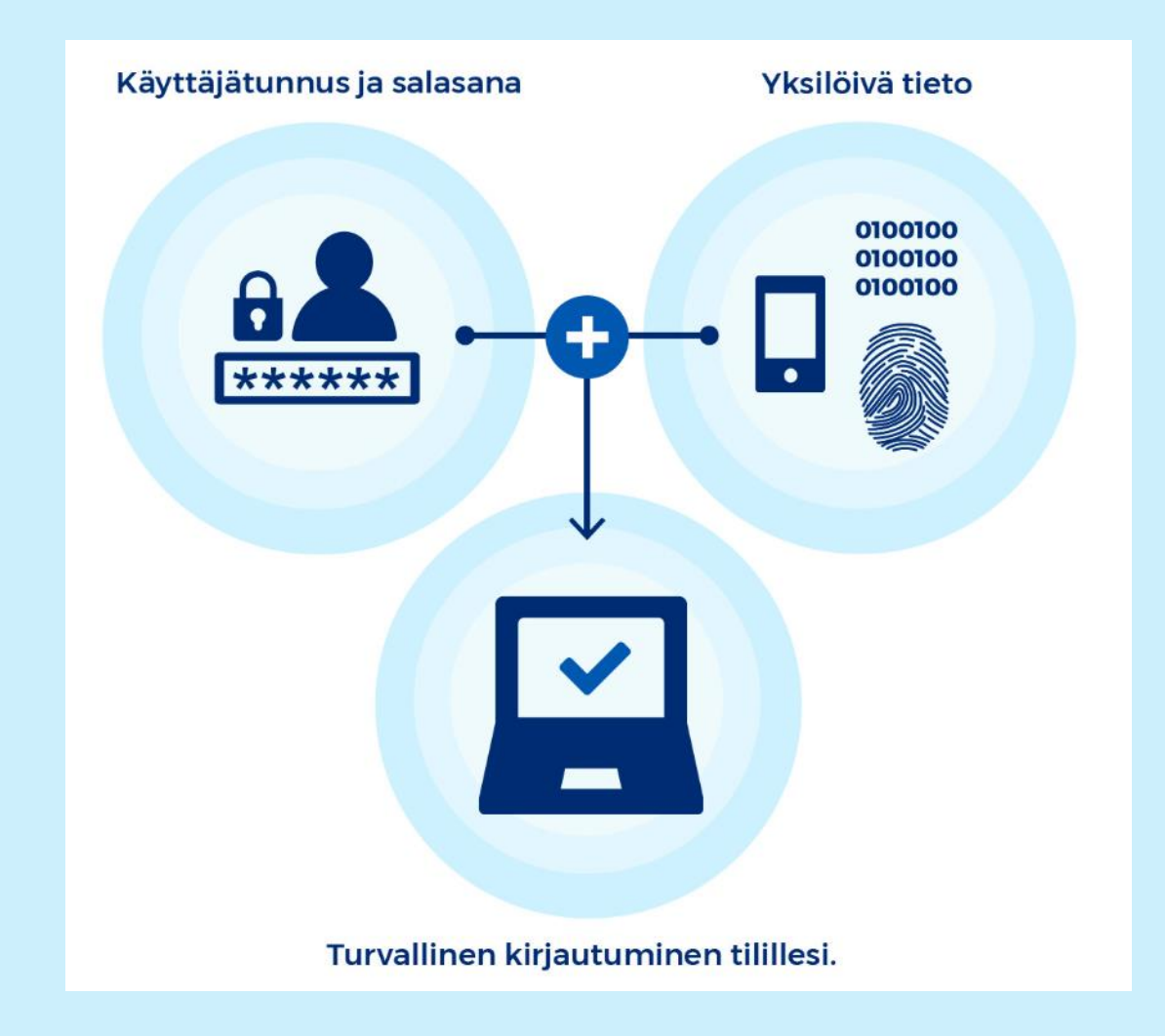

Lähde: kyberturvallisuuskeskus.fi

## Ohjeita kaksivaiheisen tunnistautumisen aktivoimiseksi joihinkin palveluihin

[Facebook](https://www.facebook.com/help/148233965247823) **[Instagram](https://www.facebook.com/help/instagram/566810106808145) [Twitter](https://help.twitter.com/en/managing-your-account/two-factor-authentication)** [Google \(Gmail, YouTube\)](https://safety.google/intl/fi/authentication/) [Microsoft \(Outlook, Office\)](https://support.microsoft.com/fi-fi/account-billing/microsoft-tilin-kaksivaiheisen-tarkistuksen-ottaminen-k%C3%A4ytt%C3%B6%C3%B6n-tai-poistaminen-k%C3%A4yt%C3%B6st%C3%A4-b1a56fc2-caf3-a5a1-f7e3-4309e99987ca)

#### Kaksivaiheisen tunnistautumisen käyttöönotto Google

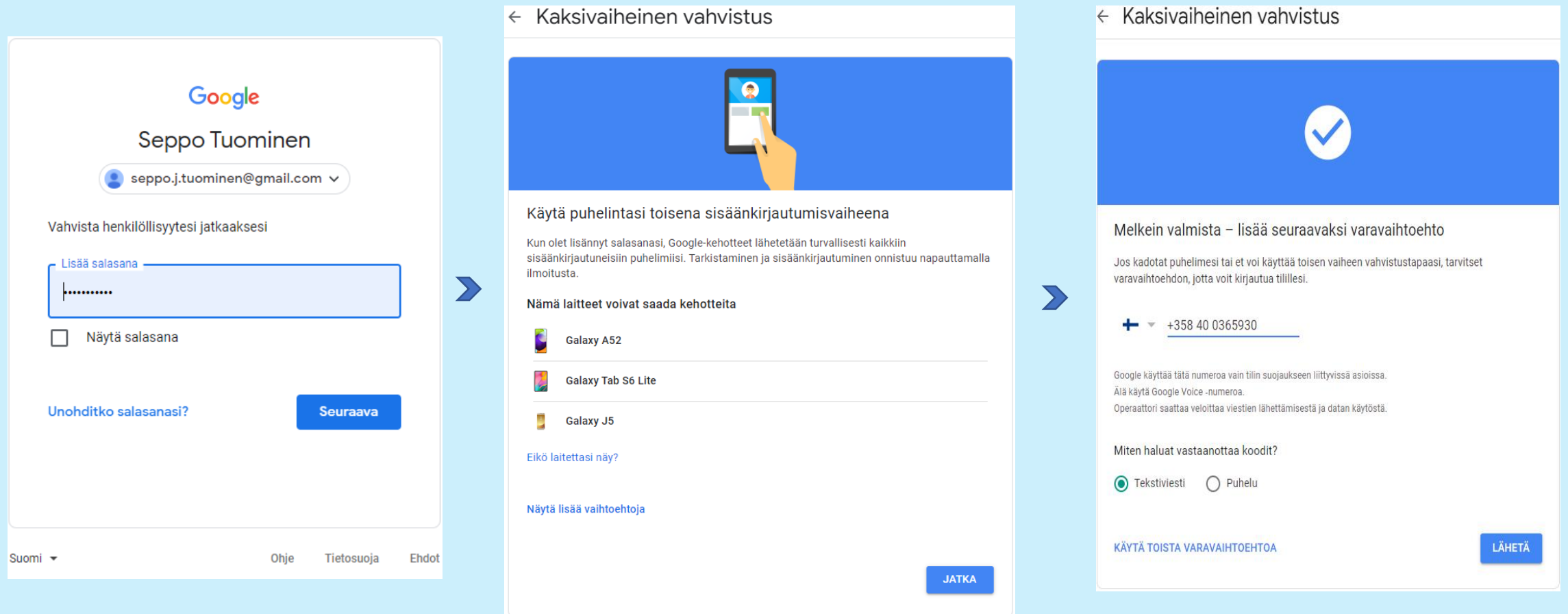

#### Google Kaksivaiheisen tunnistautumisen käyttöönotto

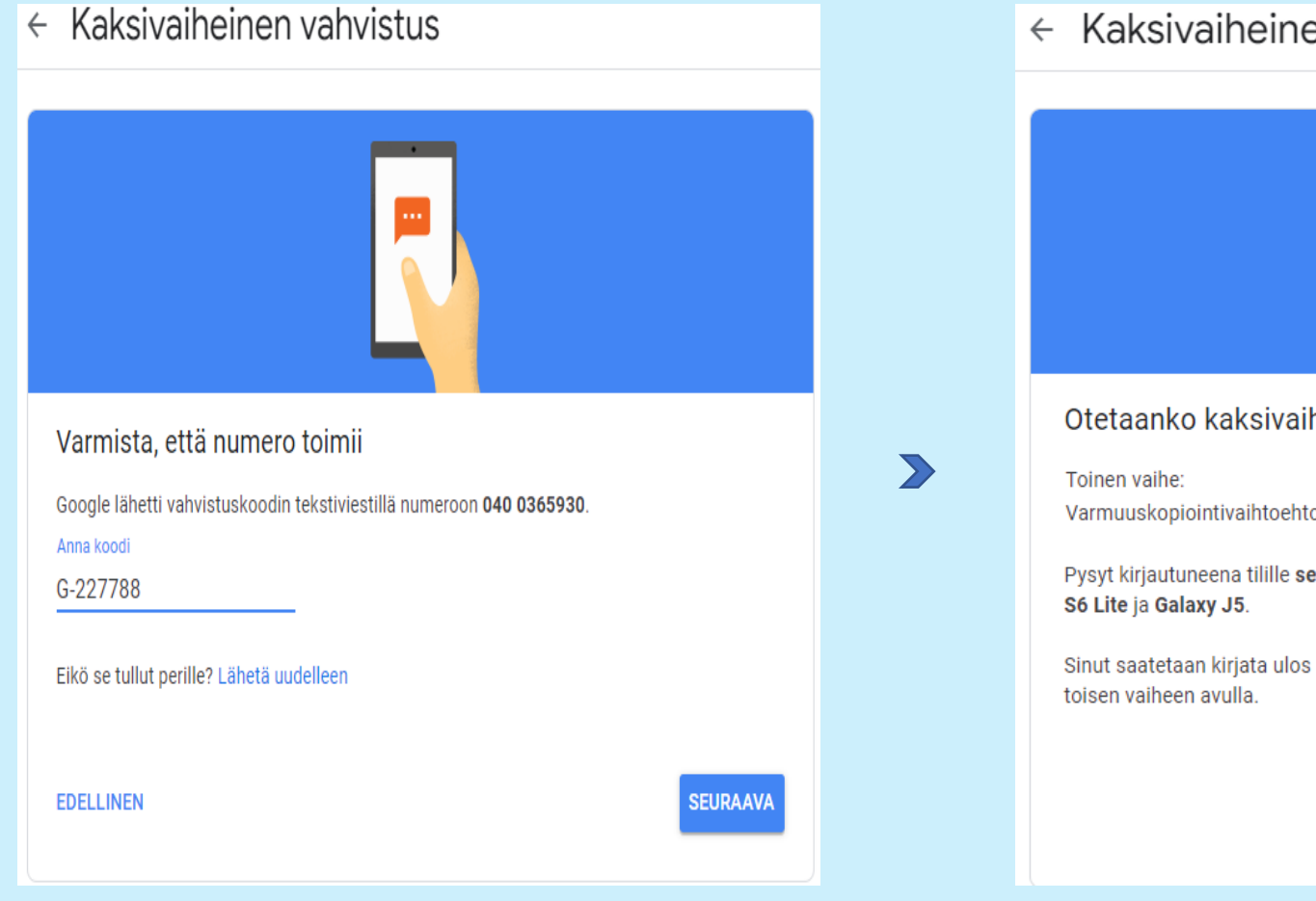

#### $\leftarrow$  Kaksivaiheinen vahvistus

Otetaanko kaksivaiheinen vahvistus käyttöön?

Varmuuskopiointivaihtoehto:

Google-kehote (oletus) Ääni- tai tekstiviesti

 $\checkmark$ 

Pysyt kirjautuneena tilille seppo.j.tuominen@gmail.com näillä laitteilla: Galaxy A52, Galaxy Tab

Sinut saatetaan kirjata ulos muilta laitteiltasi. Voit kirjautua uudelleen sisään salasanan ja

#### **OTA KÄYTTÖÖN**

#### Kaksivaiheisen tunnistautumisen käyttöönotto Google

#### Tee Google-tilistäsi turvallisempi

Suojaa Google-tiliäsi tietoturvatarkistuksella. Tämä työkalu antaa sinulle yksilöllisiä suosituksia ja toimintaohjeita, joiden avulla voit parantaa Googletilisi turvallisuutta kohta kohdalta.

#### [Tee tarkistus](https://myaccount.google.com/security-checkup?utm_medium=safetycenter&utm_source=google&utm_campaign=safetycenteralwayson)

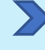

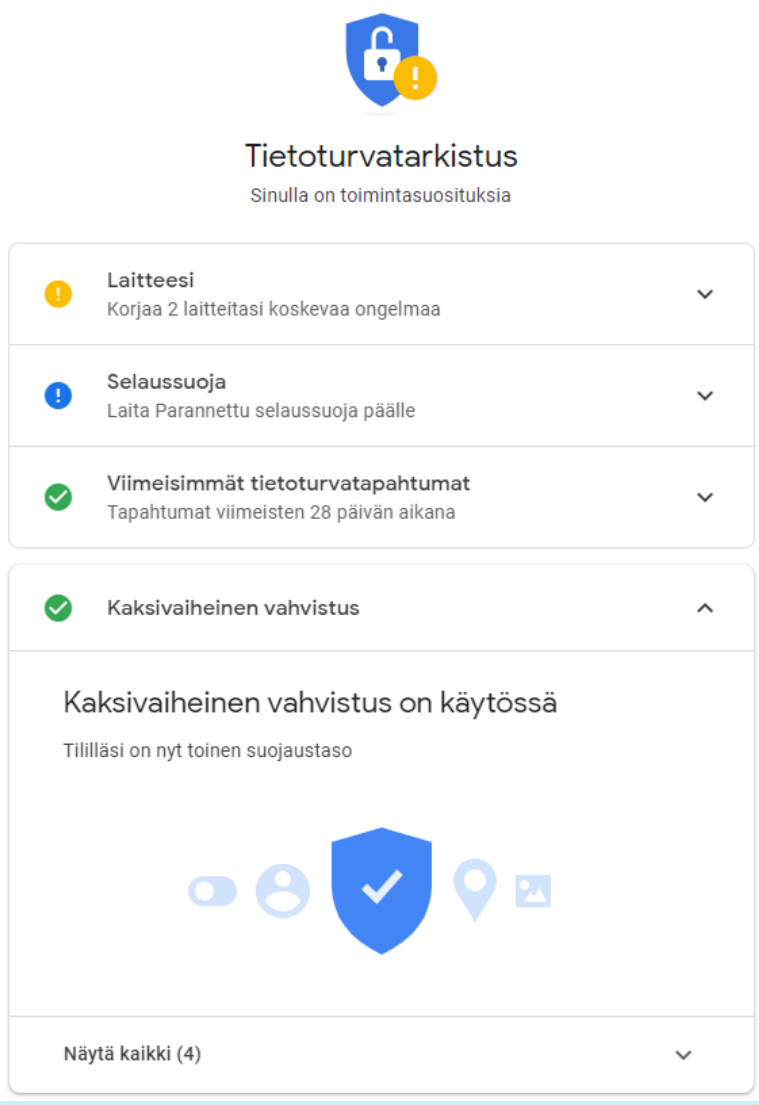

### PrayPal Kaksivaiheisen tunnistautumisen käyttöönotto

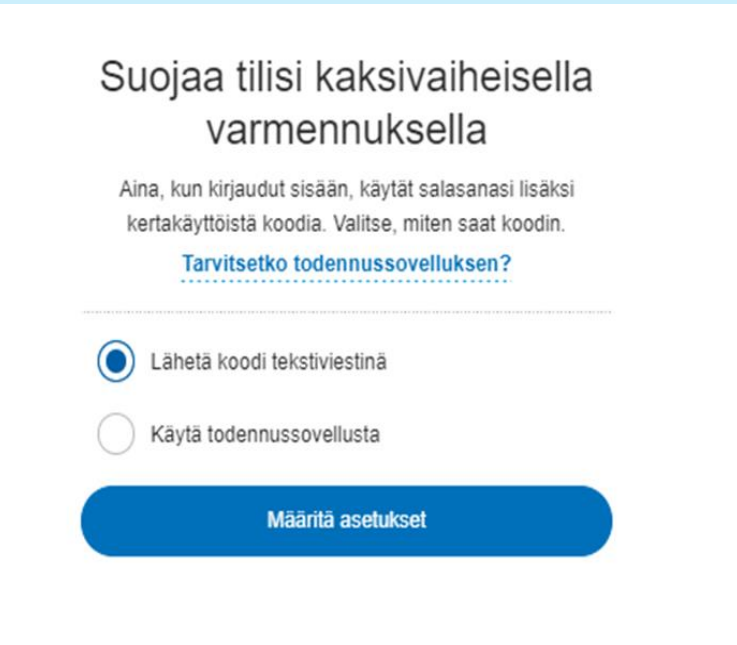

#### Mihin haluat meidän lähettävän kertaluonteisen koodin?

Määritä matkapuhelinnumero, johon vastaanotat koodit kaksivaiheista varmennusta varten.

Maa/alue Matkapuhelinnumero  $F1 + 358$  $04$   $\cdots$ 930

#### Puhelin ->

Ŵ

Jatkamalla vahvistat, että sinulla on valtuus käyttää tätä puhelinnumeroa ja että hyväksyt tekstiviestien vastaanottamisen. Operaattori saattaa veloittaa välityskuluja.

Seuraava

### PrayPal Kaksivaiheisen tunnistautumisen käyttöönotto

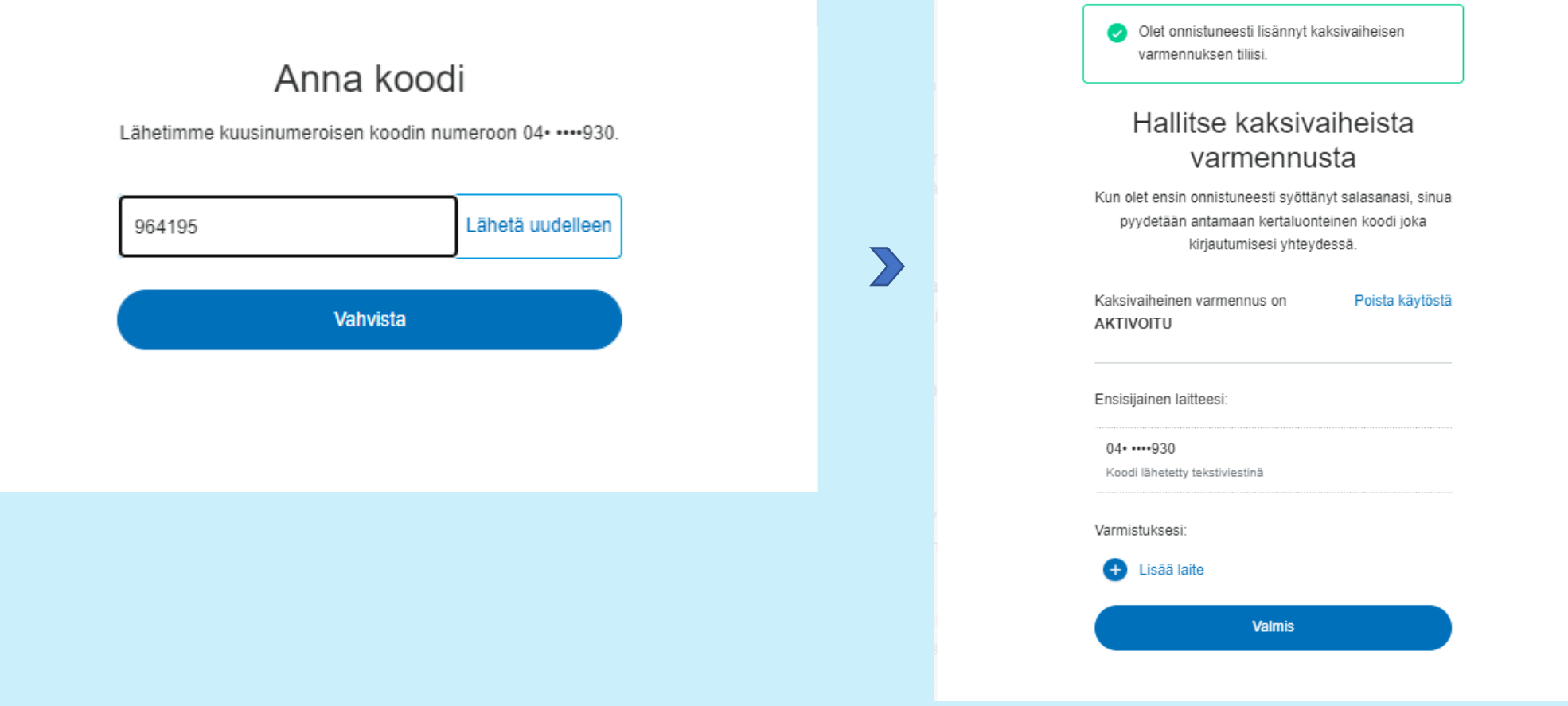

### Persen Kaksivaiheisen tunnistautumisen käyttöönotto

#### Kaksivaiheinen varmennus otettiin käyttöön tililläsi

Valitsit PayPal-tilillesi kaksivaiheisen varmennuksen, mikä tarkoittaa, että käytät tästä lähtien aina kirjautuessasi salasanan lisäksi ainutkertaista turvakoodia, joka lähetetään numeroon \*\*\*\*\*\*\*\*5930.

Jotta varmistat, että voit aina käyttää tiliäsi, pidä matkapuhelin käsillä joka kerta PayPaliin kirjautuessasi. Sen lisäksi sinun kannattaa lisätä profiiliisi varanumero siltä varalta, ettet pysty vastaanottamaan turvakoodeja ensisijaisella laitteellasi.

- 1. Kirjaudu PayPal-tilillesi.
- 2. Klikkaa rataskuvaketta.
- 3. Klikkaa Suojaus.
- 4. Siirry kaksivaiheiseen varmennukseen.
- 5. Klikkaa Päivitä.
- 6. Valitse Lisää varanumero.

Jos et aktivoinut kaksivaiheista varmennusta tililläsi, ota meihin yhteyttä.

#### Teimme PayPalilla maksamisesta nopeampaa

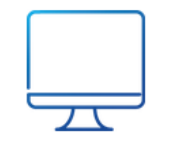

Desktop Chrome Windows 10 NT 10.0

Koska tunnistamme tämän laitteen, pysyt kirjautuneena ja PayPaltapahtumat ovat nopeampia.

Saatamme joskus pyytää sinua antamaan salasanasi tietyille tapahtumille, mukaan lukien ostot uusilta verkkosivustoilta.

Jos muutkin käyttävät laitettasi, tai jos se katoaa tai varastetaan, poista Desktop Chrome Windows 10 NT 10.0 välittömästi luotettavien laitteiden luettelosta.

### **Maksaminen**

Netissä tietokoneella

- mobiilimaksu
- pankkimaksu
- korttimaksu
- lasku- ja osamaksu
- pankkisiirto verkkopankissa

### **Maksaminen netissä tietokoneella**

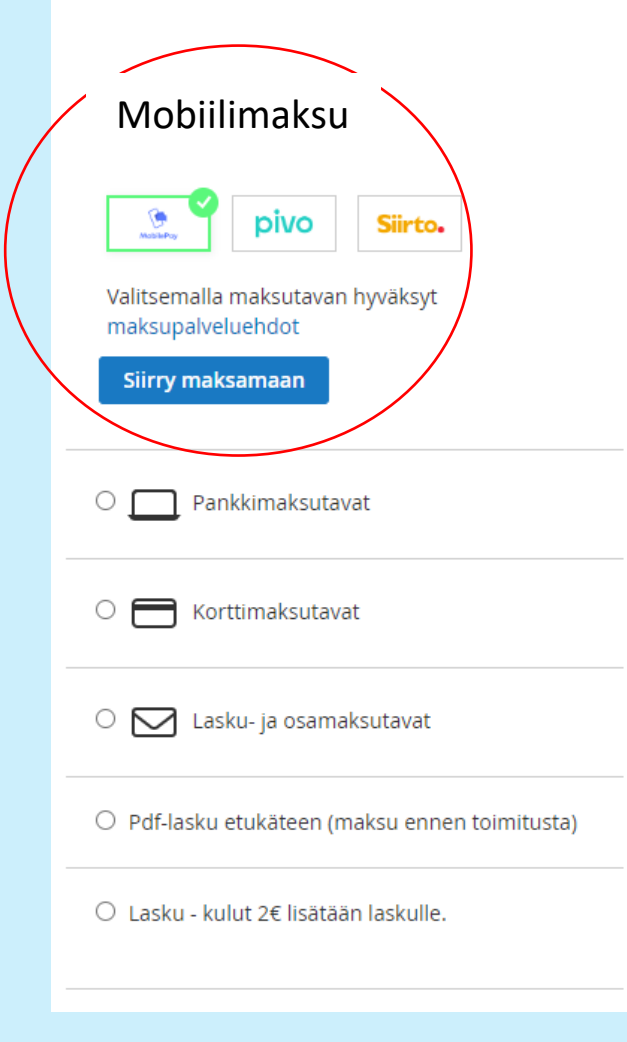

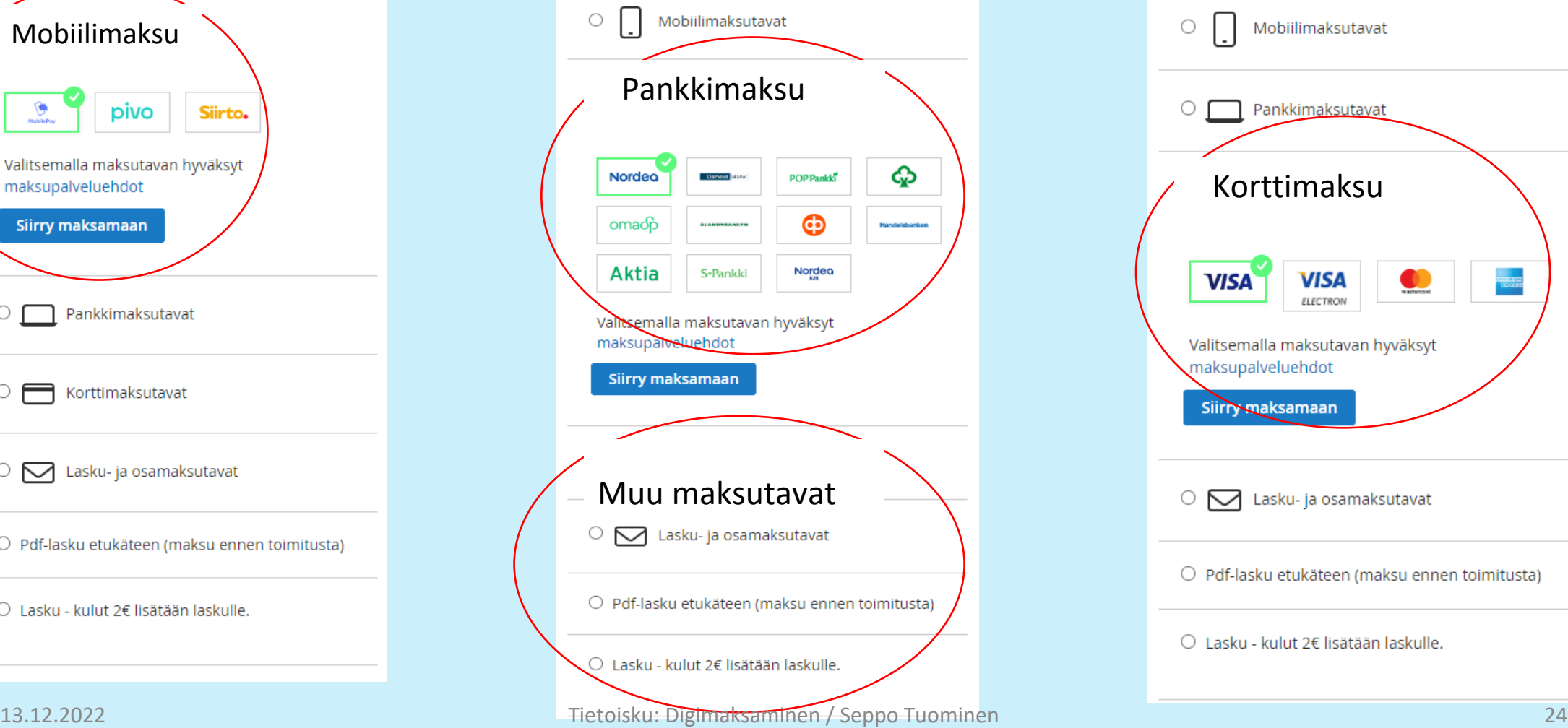

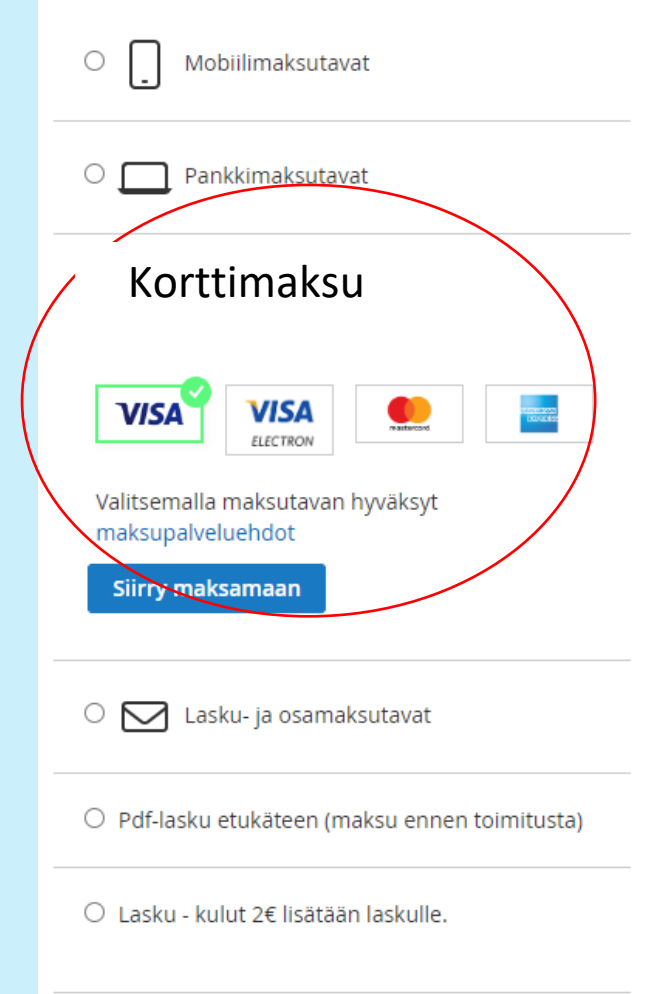

### Mobile Pay-maksu tietokoneessa

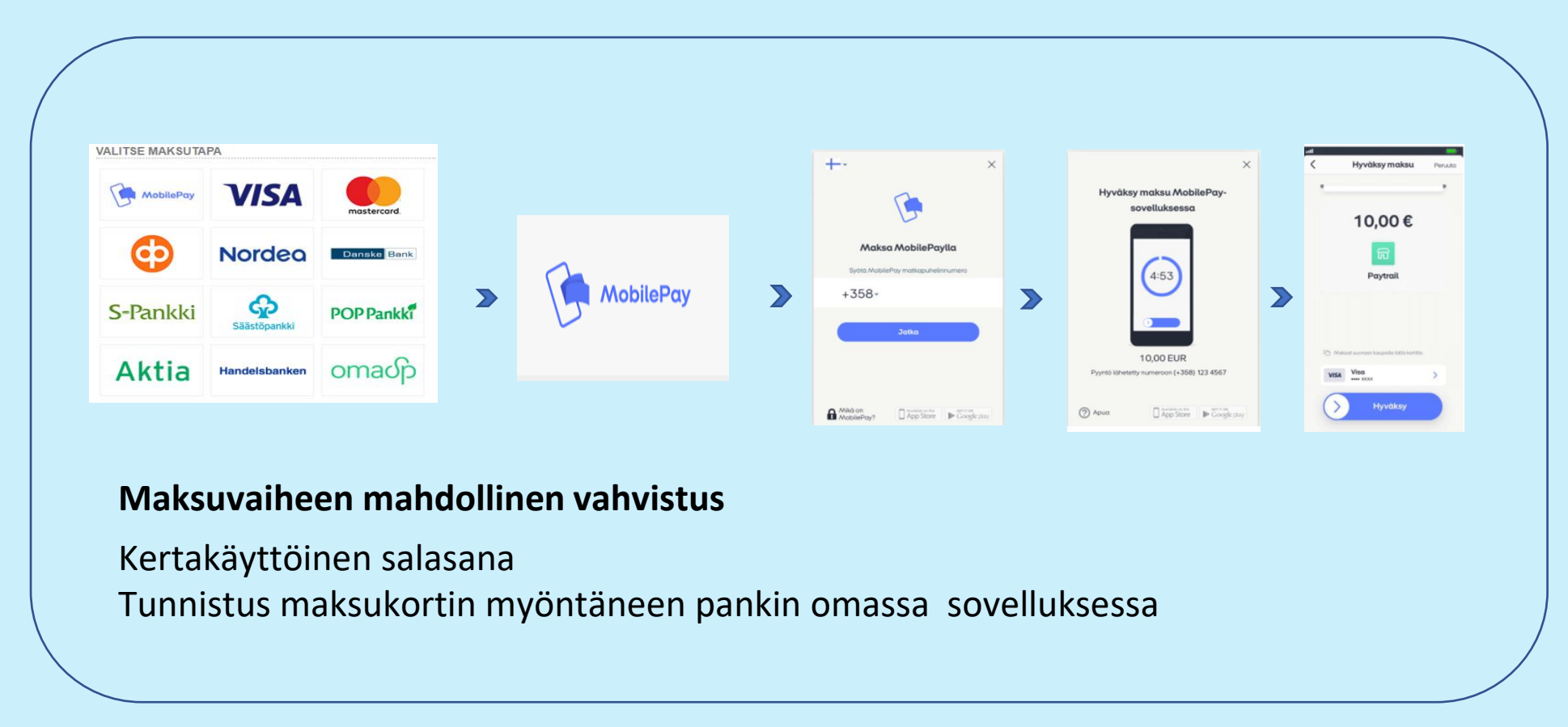

### Maksu verkkopankissa tietokoneella

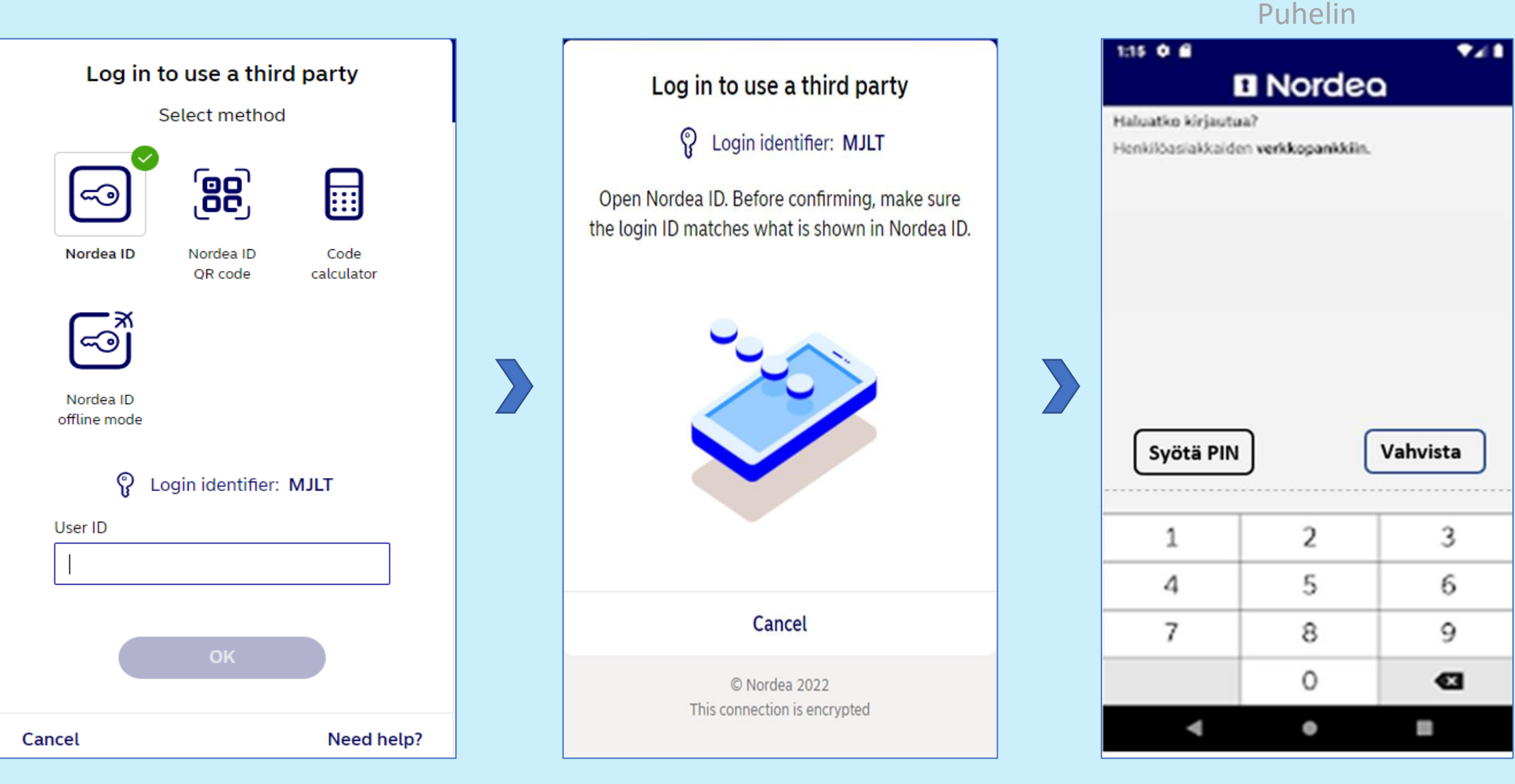

### Maksu verkkopankissa tietokoneella

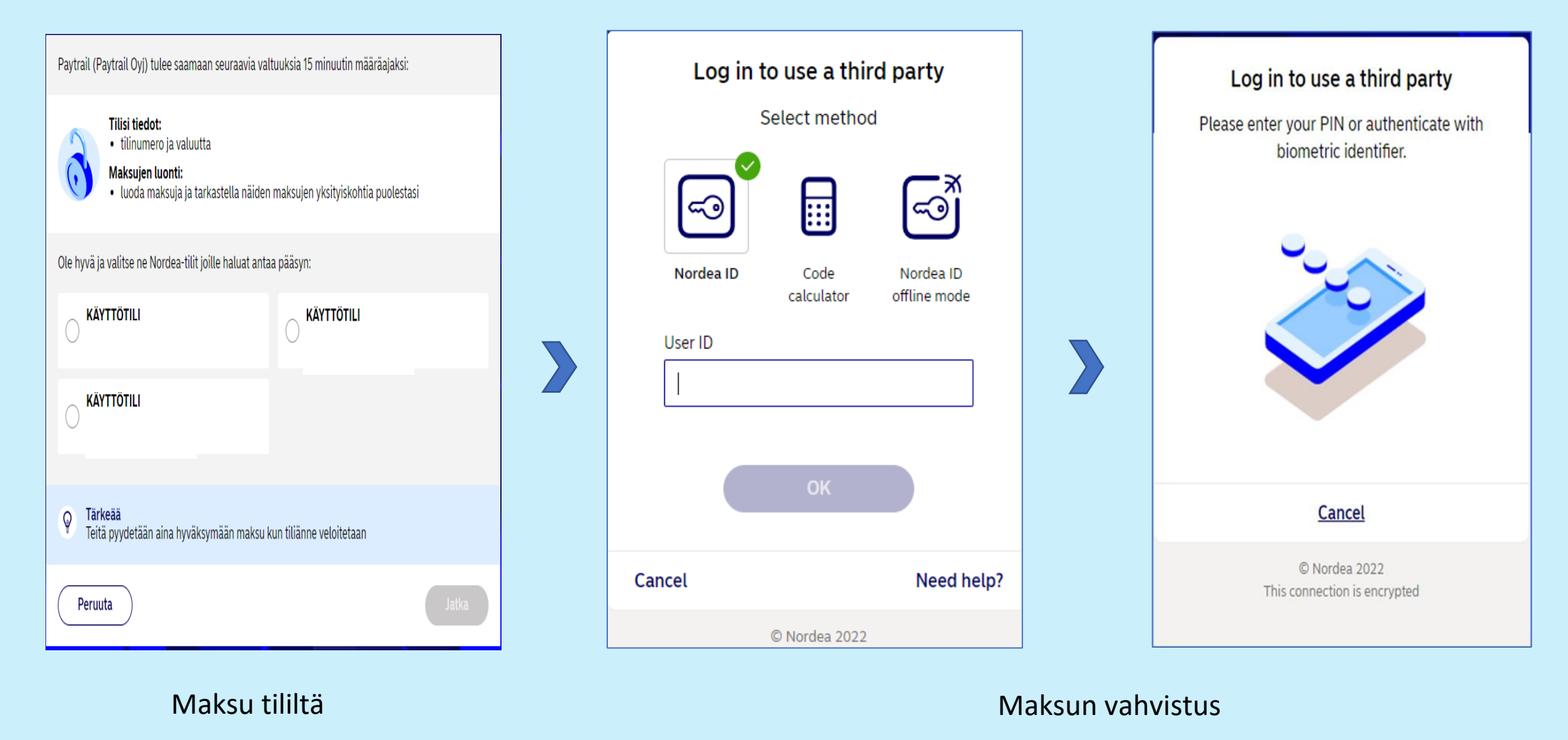

### Maksu verkkopankissa tietokoneella

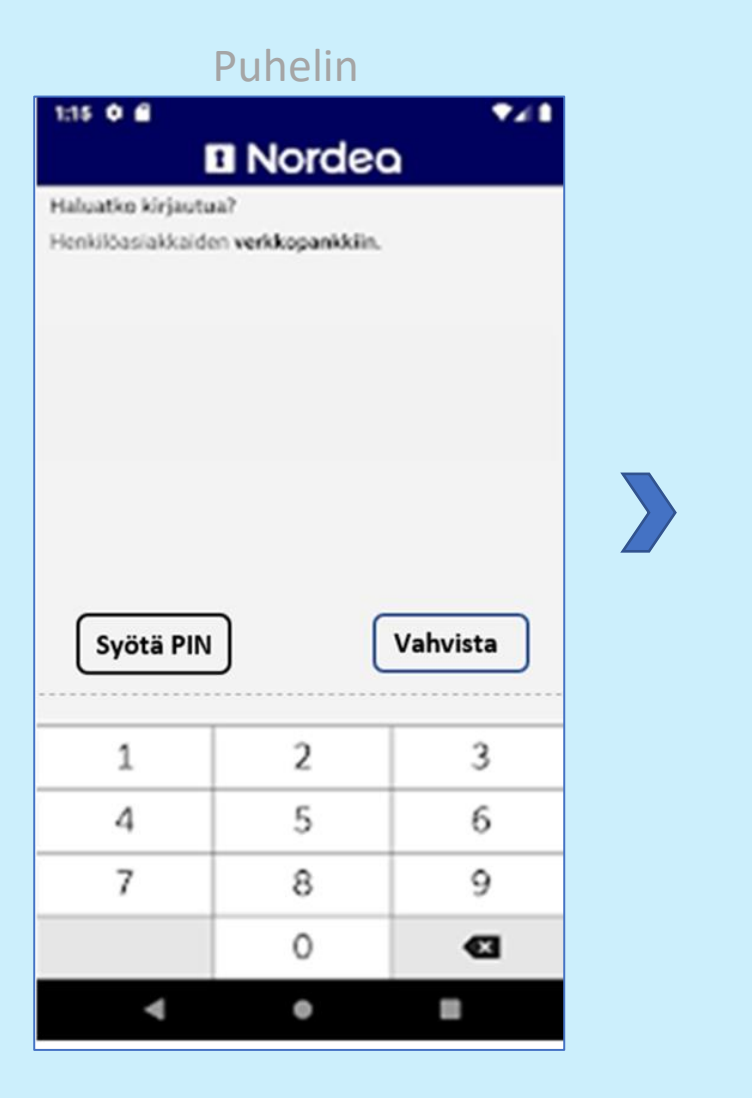

#### **Kiitos tilauksestasi**

Olemme lähettäneet tilausvahvistuksen myös sähköpostitse.

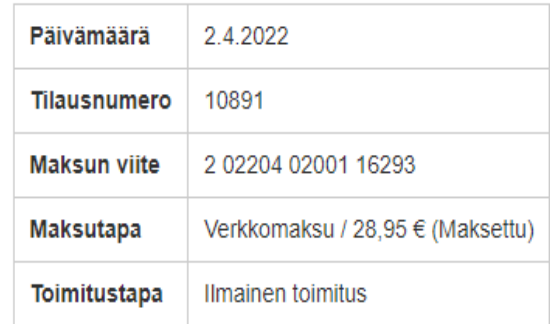

#### Asiakastiedot

Seppo Tuominen Amerikankatu 21 as 5 65230 Vaasa 0400365930 seppo.tuominen@anvianet.fi

### Luottokorttimaksu tietokoneella

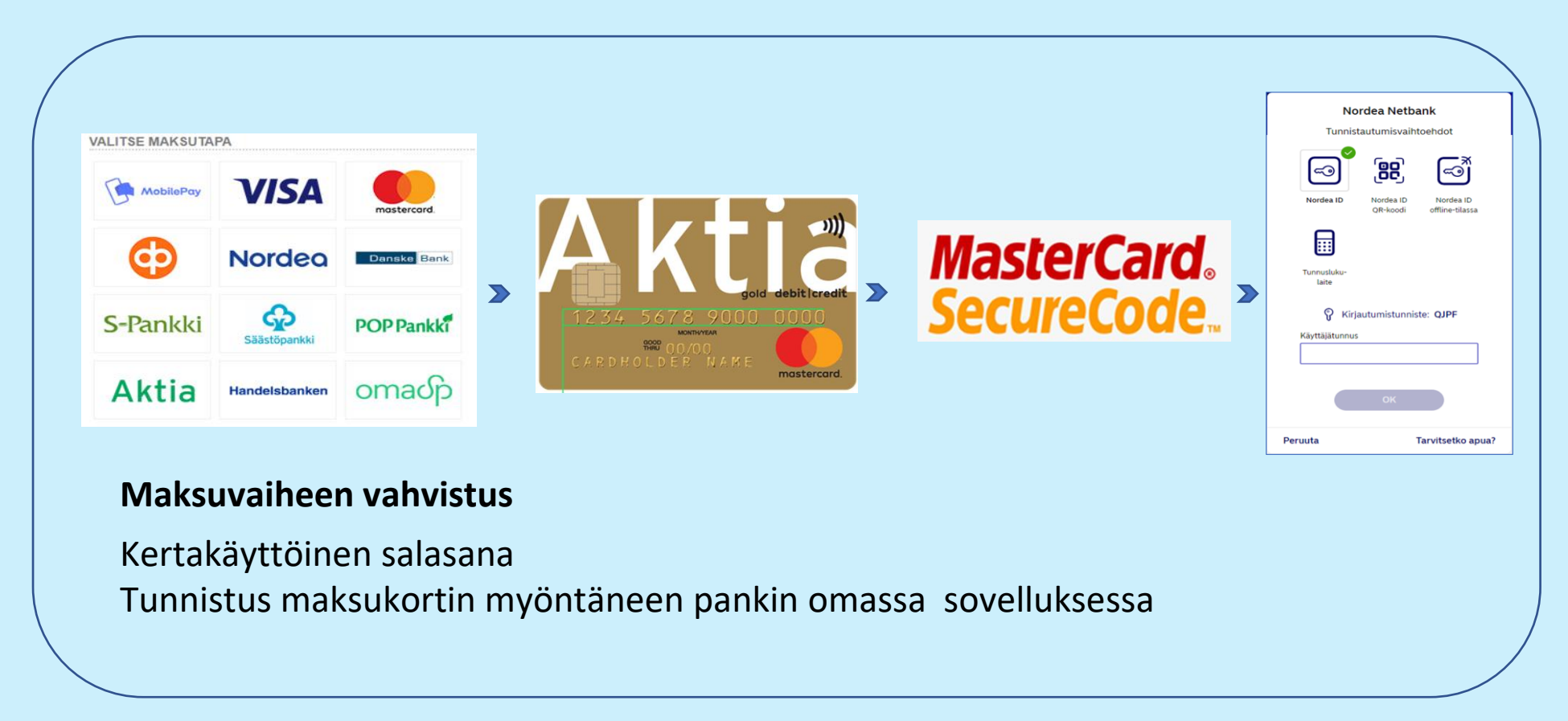

### **Mikä on verkkopankin ja mobiilipankin ero?**

Netti- tai **verkkopankin ja mobiilipankin** perustavanlaatuinen **ero** tulee siitä, että verkkopankkia voi käyttää lähes millä tahansa älylaitteella, jossa on internetselain.

**Mobiilipankki** taas toimii älypuhelimelle tai tabletille ladattavan mobiilisovelluksen kautta.

## **Yhdistelmäkortti (Credit/Debit)**

**Credit/luotto** 16 merkkiä pitkä korttinumero ja kolminumeroinen turvakoodi (CVC-koodi).

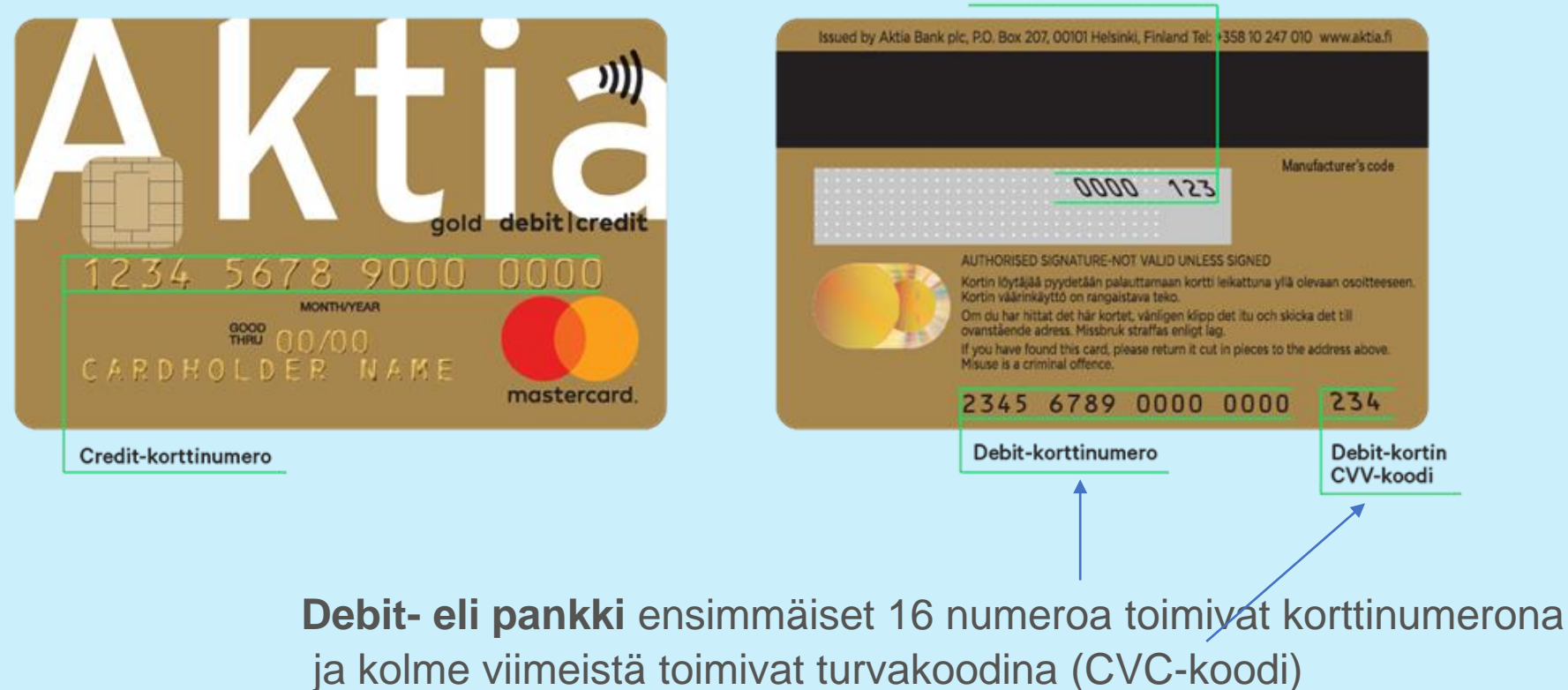

Credit-kortin CVV-koodi

### **Maksaminen**

### **Puhelimella Android-puhelin**

- Maksaminen sovelluksen sisällä
- Maksu mobiilisovelluksella
	- MobilePay
	- PayPal
	- GooglePay
	- Lähimaksaminen

### **Maksaminen sovelluksen sisällä**

Palvelu, josta maksetaan, on itsessään puhelinsovellus Sovellus on ladattu puhelimeen ja siihen maksukorttitiedot Korttiveloitukset tapahtuvat taustalla automaattisesti

![](_page_33_Picture_0.jpeg)

- 1. Lataa sovellus
- 2. Avaa ParkMan-sovellus ja etsi alue, johon haluat pysäköidä.
- 3. Pyyhkäise nähdäksesi pysäköintivaihtoehdot
- 4. Napauta vahvistaaksesi pysäköinnin
- 5. Valitse pysäköintiaika, ajoneuvo sekä maksutapa ja napauta kohdasta 'Vahvista pysäköinti'.
- 6. Maksa vain todellisesta pysäköintiajasta
- 7. Valitse 'Lopeta pysäköinti' lopettaaksesi pysäköintisi.

## **Case Neste – sovelluksella sujuvampaa tankkaamista (maksu sovelluksella)**

![](_page_34_Picture_1.jpeg)

![](_page_34_Picture_2.jpeg)

#### Mitä sovelluksella tehdään?

Nesteen mobiilisovelluksella tankkauksen voi maksaa puhelimella.

#### Miten se toimii?

Asiakas aloittaa tankkauksen valitsemalla puhelimestaan mittarin. Tankkauksen jälkeen maksu veloitetaan automaattisesti asiakkaan tallentamalta maksukortilta.

#### Miten sovellusmaksaminen on vastaanotettu?

Asiakastyytyväisyys ja maksamisen turvallisuus ovat kasvaneet. Sujuva maksaminen on houkutellut myös uusia asiakkaita.

 $2^{\circ}$ 

 $\left(3\right)$ 

### **Maksaminen sovelluksessa HSL:n lippu**

![](_page_35_Picture_1.jpeg)

#### Maksutapa

![](_page_35_Figure_3.jpeg)

![](_page_35_Picture_92.jpeg)

#### Mobiilimaksu Maksukorttimaks

![](_page_35_Picture_7.jpeg)

### **Eri pankkien tarjoamat mobiilimaksusovellukset**

![](_page_36_Picture_140.jpeg)

Tammikuu 2022 www.vertaaensin.fi

### **VR Matkalla sovellus; MobilePay-maksu puhelimella**

![](_page_37_Figure_1.jpeg)

### **Maksaminen PayPal-sovelluksessa**

![](_page_38_Figure_1.jpeg)

![](_page_38_Picture_79.jpeg)

962851 on numeroista koostuva kertakäyttöinen varmennuskoodisi Se on voimassa 10 minuuttia numeroihin 03xx5 päättyvälle AMEX-kortille **PayPal AMEX**

#### 1. varmennus 2. varmennus

13.12.2022 Tietoisku: Digimaksaminen / Seppo Tuominen 39

Maksuväline asetetaan lähelle maksupäätettä muutaman sekunnin ajaksi.

- Maksukortti, jossa on lähimaksuominaisuus.
- Puhelin, jossa on NFC-tuki tai lähimaksuominaisuudella varustettu sim-kortti.

### Maksukortti Puhelin (Mobile Pay)

![](_page_40_Picture_2.jpeg)

![](_page_40_Picture_3.jpeg)

…ja jos muu ei auta!

![](_page_40_Picture_5.jpeg)

Maksukorteilla

![](_page_41_Picture_2.jpeg)

![](_page_41_Picture_3.jpeg)

**Maksettaessa maksukortilla,** jossa on lähimaksuvalmius maksutiedonsiirto tapahtuu NFC-tekniikalla.

Yli 50 euron maksut hyväksytään entiseen tapaan syöttämällä kortti lukijaan ja hyväksymällä maksu tunnusluvulla.

![](_page_41_Picture_6.jpeg)

Maksutilivalinta "luotto vai pankki" näkyy maksupäätteen näytössä.

Älypuhelimella

![](_page_42_Picture_2.jpeg)

![](_page_42_Picture_3.jpeg)

**Maksettaessa älypuhelimella** siihen ladattu sovellus käyttää tiedonsiirtoon jotakin lähimaksuun tarkoitetuista menetelmistä (esim. NFC, Bluetooth, QR).

Tällaisia sovelluksia ovat muun muassa Osuuspankin Pivo, Danske Bankin MobilePay

Näin maksu tapahtuu MobilePay:llä! Sovelluksilla pystyy maksamaan isompiakin ostoksia, mutta maksupäätteet voivat rajoittaa summan 50 euroon.

### **Lähimaksu eli maksaminen kassalla**

#### MobilePay

![](_page_43_Picture_2.jpeg)

![](_page_43_Picture_3.jpeg)

### **Lähimaksu eli maksaminen kassalla**

#### MobilePay

![](_page_44_Picture_2.jpeg)

Kaupan nimi ja maksusumma ilmestyvät puhelimen näyttöön. Hyväksy maksu pyyhkäisemällä.

![](_page_44_Picture_69.jpeg)

Valmis! Hyväksytty maksu suoritetaan.

### **SMS-maksaminen eli tekstiviestimaksaminen**

Ostaja lähettää tekstiviestin ja näin voi maksaa palvelun tai tuotteen: lippujen ostaminen, avustukset, osallistumismaksut jne. Maksaa voi myös soittamalla kauppiaan määrittämään maksulliseen puhelinnumeroon. Ostokset veloitetaan myöhemmin osana puhelinlaskua

## Uutta ja huomiotavaa

## **Matkan muuttaminen VR Matkalla mobiilisovellus**

![](_page_47_Picture_1.jpeg)

### **Luottokortin tietojen muokkaaminen**

Nordea

![](_page_48_Picture_2.jpeg)

### **Uusi tullauskäytäntö**

Tullaus enintään 150€ ostoksille 1.7.2021 lähtien (EU:n ulkopuolelta)

![](_page_49_Figure_2.jpeg)

Posti ohje löytyy täältä https://www.posti.fi/mzj3zpe8qb7p/E4H2TH1UjJQEP9GxksB2P/f02afe65e6bd64b978b55d1f49aaa2d9/Tullattavan\_paketin\_matka.pd f

### **Kirjautumisen tarkistusvaihe**

![](_page_50_Figure_1.jpeg)

### **Maksamisen uusi vahvistusvaihe**

![](_page_51_Figure_1.jpeg)

![](_page_52_Picture_0.jpeg)

### **Palvelun käyttöönotto**

Tunnistaudu ensimmäisellä kerralla S-Etukortilla ja hyväksy palvelun käyttöehdot.

(Jatkossa pelkkä S-Etukortin näyttö riittää.)

![](_page_53_Picture_3.jpeg)

Magneettiraidalline n S-Etukortti, jossa ei sirua: vedä näytössä kiinni olevassa lukijassa

Sirullinen S-Etukortti: näytä näytön viereen sijoitetussa lukijassa.

### **Palvelun käyttö**

![](_page_54_Picture_1.jpeg)

**Ota vapautunut käsiskanneri (skanneri välkkyy telineessä) ja aloita ostoskäynti**

![](_page_54_Picture_3.jpeg)

**Tuotteet skannataan painamalla skannerin näytön alla olevaa näppäintä ja kohdistamalla skannerin päässä oleva lukija tuotteen viivakoodiin.**

**Skannaa ja pakkaa kaikki tuotteet suoraan ostoskasseihin ostoskäynnin aikana. Oma kassi on hyvä olla mukana.**

**Punalaputetut tuotteet jätä skannaamatta ja pyydä kassalla myyjän apua tuotteiden lisäämiseksi ostoksiisi.**

### **Asioinnin lopetus**

**Pikakassa-alueella skannaa palautuskalusteessa oleva viivakoodi ja tulosta maksukuitti kassaan varten** 

![](_page_55_Picture_2.jpeg)

#### **Kysy rohkeasti, myyjät auttavat mielellään palvelun käytössä!**

### **Asioinnin lopetus**

Ota tulostunut maksukuitti ja siirry maksamaan pikakassalle

![](_page_56_Picture_2.jpeg)

![](_page_56_Picture_3.jpeg)

#### **Kysy rohkeasti, myyjät auttavat mielellään palvelun käytössä!**

![](_page_57_Picture_0.jpeg)

![](_page_57_Figure_1.jpeg)

#### Lähde: https://play.google.com/store/apps/details?id=fi.sok.abcasemat&hl=fi&gl=US

## **MOBILEPAY Miten voin vaihtaa kortin?**

**MobilePayhin rekisteröidyn kortin korttinumeron voit vaihtaa milloin tahansa.**

**Toimi näin:**

- **Kirjaudu MobilePay-sovellukseen**
- **Valitse valikosta Kortit**
- **Paina + (pääset lisäämään uuden kortin)**
- **Täytä kortin tiedot tai skannaa ne**
- **Varmenna kortti kortin myöntäjän vaatimilla tunnisteilla (esimerkiksi pankkitunnuksilla)**
- **Paina Jatka**
- **Kun olet lisännyt uudet korttitiedot, napsauta korttia, jonka haluat poistaa tai valita ensisijaiseksi maksukortiksi**

### MOBILEPAY

1. marraskuuta 2022

**Kaksi mobiilimaksu-yritystä yhdistyi - Vipps MobilePay on nyt totta**

![](_page_59_Picture_3.jpeg)

## **MOBILEPAY**

![](_page_60_Picture_1.jpeg)

WeShare on sovellus, jota on käytetty esimerkiksi kulujen tasaamiseen useamman käyttäjän kesken. Sovellus sulkeutuu lopullisesti 1. helmikuuta 2023.

Tällä hetkellä MobilePay-sovelluksessa ei ole täysin WeShare-sovellusta vastaavaa toimintoa. MobilePay-sovelluksesta kerrotaan kuitenkin olevan apua, jos halutaan jakaa kuluja ryhmässä. MobilePayn 'Pyydä' -toiminto näyttää automaattisesti, kuinka paljon kunkin ryhmän jäsenen tulee maksaa yhteisen kulun kattamiseksi.

Weshare-sovelluksen poistaminen puhelimesta ei poista käyttäjätiliäsi sovelluksessa, joten käyttäjätili täytyy siis poistaa erikseen ennen kuin poistaa sovelluksen puhelimestaan.

### **Ongelmia verkkomaksamisessa**

- Verkkomaksamiseen tarvitset voimassaolevan pankki- tai luottokortin, sekä henkilökohtaiset pankkitunnukset, ostoksen vahvistamiseksi.
- Kortti tulee olla kytketty verkkomaksukelpoiseksi verkko- tai mobiilipankissa.
- Kortin kääntöpuolella oleva turvakoodi CVV- tai CVC-koodi vaihtuu, kun kortti uusiutuu.
- Yhdistelmäkorteissa on lisäksi debit -kortinnumero kortin takana alhaalla ja kortinnumeron vierestä löytyy debit -numeron CVV2/CVC2 turvakoodi. Tarkista, että turvakoodi ja voimassaoloaika täsmäävät voimassaolevan kortin tietoihin.
- Tarkista riittävä pankki- tai luottotilin käyttövara omasta mobiili- tai verkkopankista.

## **Suosituksia**

- Ota **Mobiilivarmenne** pankkitunnuksen oheen tunnistautumisvälineeksi.
- Harkitse kaksivaiheisen tunnistautumisen ottamista käyttöön keskeisiksi kokemissasi palveluissa.
- Valitse mobiilimaksusovellus, jota käytät. Opettele ja pidä yllä sen hallinta. Vaihtoehdot juuri nyt ovat **MobilePay** tai **GooglePay** (**ApplePay**).
- Parkkimaksusovellus on mukava ja säästää rahaa. Vaihtoehtoja **ParkMan** ja **EasyPark**.
- Pääkaupunkiseudun liikenteen maksut **HSL Lippu** -sovellus.
- VR:n liput voi ostaa ja hallita joustavasti **VR Matkalla** -sovelluksesta
- Testaa kaupan **Kerää ja Skannaa** -palvelu (Prisma). Voi lyhentää jonotusta kassoilla, jos sopii ostostapaasi.

**Tietoisku "Digitaalinen maksaminen nyt" Seppo Tuominen / 13.12.2022**

## **Mobiilimaksusovellusten turvallisuus**

Mobiililompakkoon tallennetut kortit ja sovelluksella tehdyt ostotapahtumat on salattu. Kun mobiililompakkoa käytetään maksamiseen, käytetyn kortin tietoja ei jaeta jälleenmyyjän kanssa, vaan maksun varmentamiseen käytetään mobiililaitteen DAN-numeroa (Device Account Number).

Mobiililompakkoihin liitettyjen salauksien lisäksi mobiililaitteissa itsessään on **turvallisuutta lisääviä ominaisuuksia, kuten pääsykoodi, kasvojentunnistus ja sormenjälkitunnistus**, jotka lisäävät mobiililompakon turvallisuutta edelleen.

Mobiilimaksamiseen liittyvät riskit liittyvät pitkälti mobiililaitteen katoamiseen, jolloin mobiililompakkoa on mahdollista käyttää väärin. Siksi mobiililaitteeseen on hyvä asentaa sovellus, jonka avulla kadonnut laite löydetään tai sen tärkeimmät tiedot voidaan poistaa tarvittaessa.

# **KIITOS !**

![](_page_64_Picture_1.jpeg)